# DOWNLOADING SAVED DATA FROM YOUR CA-CALC™ COMBUSTION ANALYZER

APPLICATION NOTE CA-001

# **Using HyperTerminal to Communicate with TSI CA-CALC**™ **Combustion Analyzers**

If you need to capture data from your CA-CALC™ Combustion Analyzer, you will need to use HyperTerminal<sup>®</sup> or a similar communications program.

HyperTerminal® program is a utility RS-232 communications program that is bundled with most versions of Microsoft Windows® operating system. This program can be used to communicate directly with your TSI Combustion Analyzer to send RS-232 commands and to capture data from the device. To download data, use the following procedure.

## **Create a Folder to Save your Downloaded Data on your Computer.**

1. Click on **My Computer** on your desktop. Select the Drive where you want to save the data. Most people select their "C" Drive.

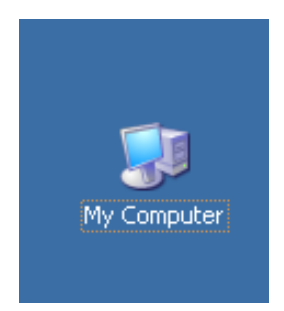

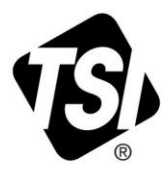

-HyperTerminal is a registered trademark of Hilgraeve Inc.

HotSync is a registered trademark of Palm, Inc.

TSI is a registered trademark of TSI Incorporated. TSI logo and CA-CALC are trademarks of TSI Incorporated.

Microsoft, Excel, and Windows are registered trademarks of Microsoft Corporation.

2. On the File pull-down menu, go to New and select Folder.

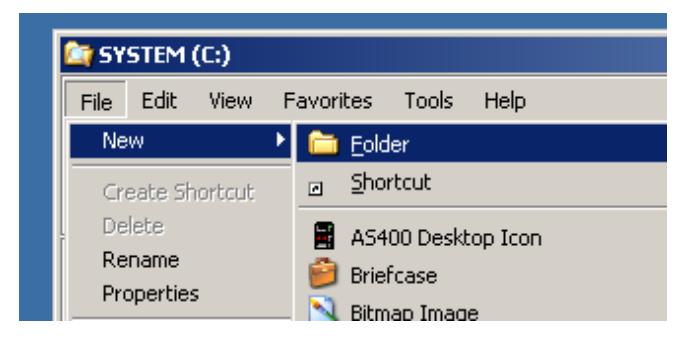

3. Name the Folder CA-CALC DOWNLOAD.

# **Setting up HyperTerminal® Program to Work with TSI CA-CALC**™ **Combustion Analyzers**

Some versions of HyperTerminal® supplied with Windows® 98 have a bug. It will not echo typed characters even if the "*Echo Typed Characters Locally*" box is checked. You can download an updated version from Hilgraeve (the HyperTerminal® program supplier) at no cost. Go to [http://www.hilgraeve.com.](http://www.hilgraeve.com/) The free upgrade is called "HyperTerminal<sup>®</sup> Private Edition." The upgrade is self-installing and does not upset existing icons or HyperTerminal<sup>®</sup> configuration files.

1. Start the HyperTerminal® program. It is normally located in the **Programs | Accessories | Communications** section of the **Start** menu. If you are asked to set HyperTerminal® program as your telnet default, select **NO.** If asked to enter your city code and dial out number, enter them and click **OK**. You will be prompted for a name and icon for HyperTerminal® program's setup configuration. Once saved, this configuration can be recalled in future sessions. TSI suggests a name of "CA\_CALC Download Interface" and an icon of your choice. Click **OK** when finished.

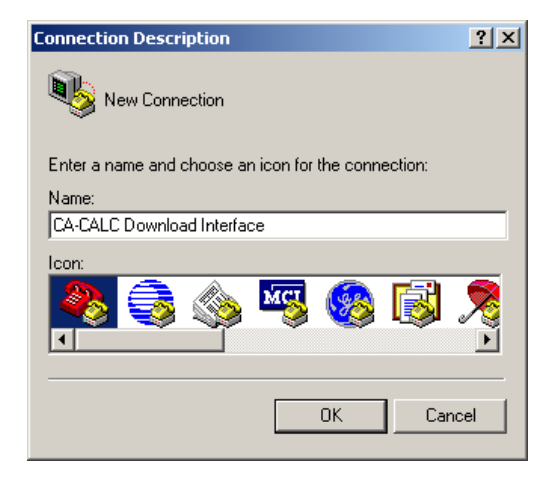

2. Select the desired COM port from the "Connect using" menu. (The ports most often used are COM1 or COM2). Click **OK**. Some versions of HyperTerminal® program will go to the window shown in step 4, ["Change Your Port Settings to Match the Settings on your CA-C](#page-2-0)ALC Combustion Analyzer", of the next section

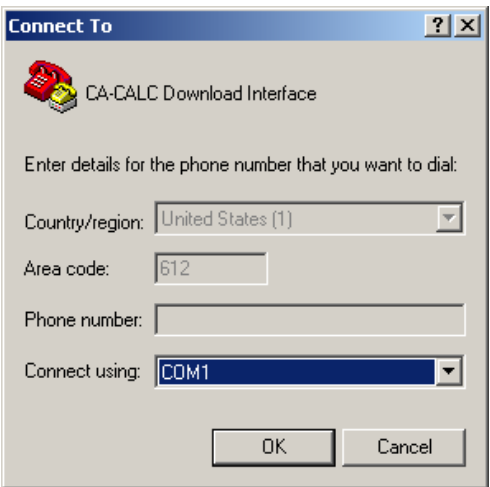

# <span id="page-2-0"></span>**Change your Port Settings to Match the Settings on your CA-CALC**™ **Combustion Analyzer**

1. On the **Call** pull-down menu, select **Disconnect**. If it is not selectable, go to step 2.

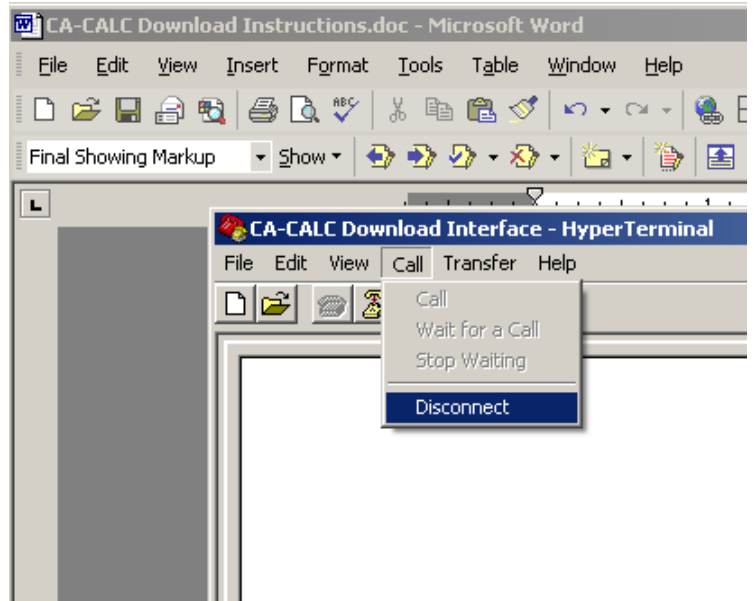

2. On the **File** pull-down menu, select **Properties**.

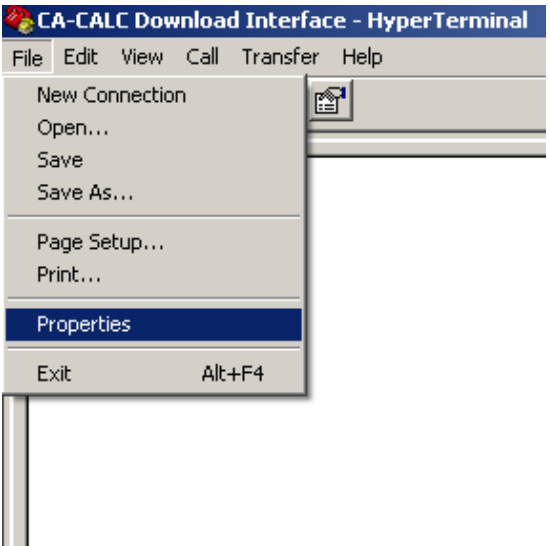

3. Click on the **Settings** tab.

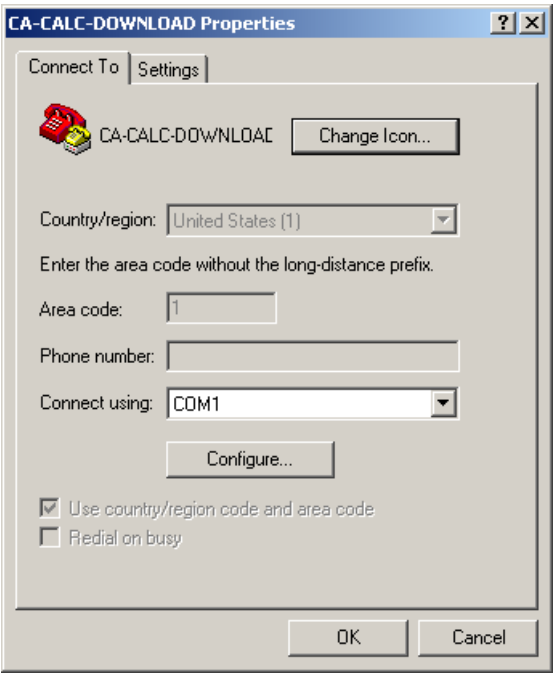

4. Set Port Settings as shown below. Click **OK**.

Bits per second: 1200 Data bits: 8 Parity: None Stop bits: 1 Flow control: None

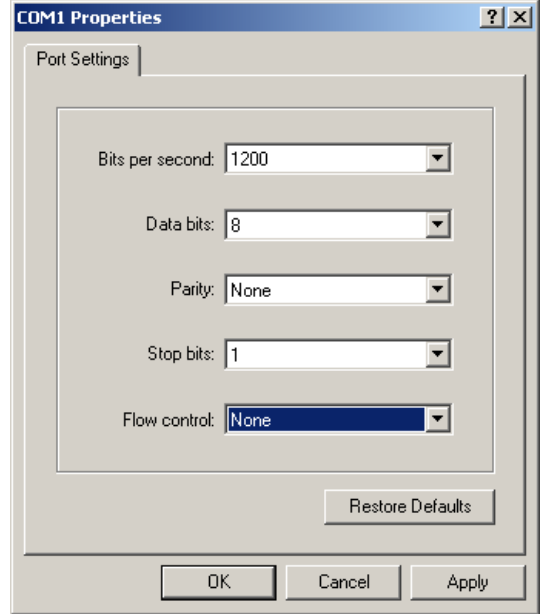

5. From the **File** menu at the top of the screen, select **Properties**. Click on **Settings**. Then click on **ASCII Setup**.

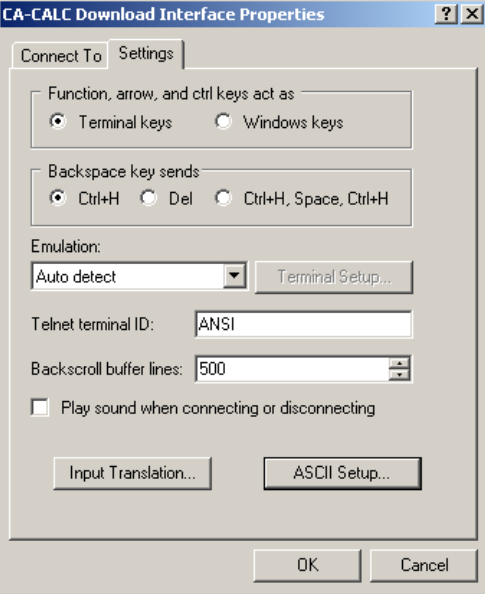

6. Make ASCII Setup selections as shown below, and then click **OK**.

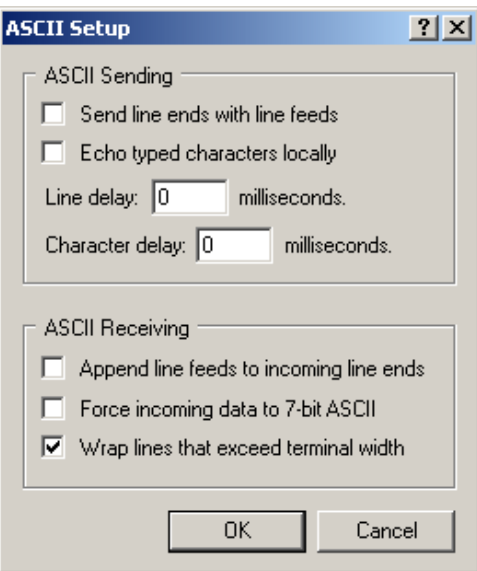

7. Click **OK** on the **Properties** window.

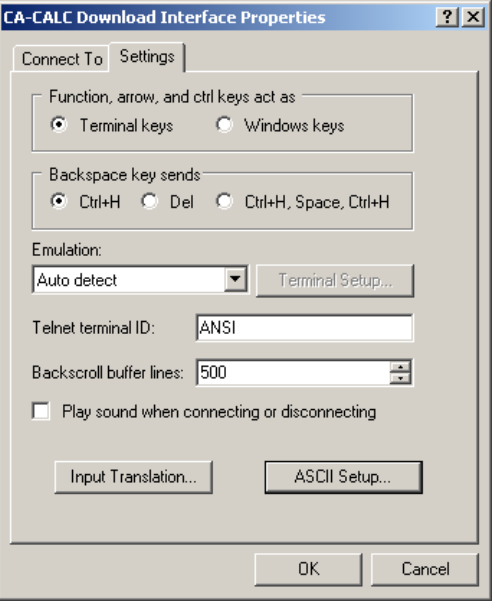

8. On the **File** pull-down menu, select **Save As** and save this setup in the CA-CALC™ Combustion Analyzer download folder you created earlier.

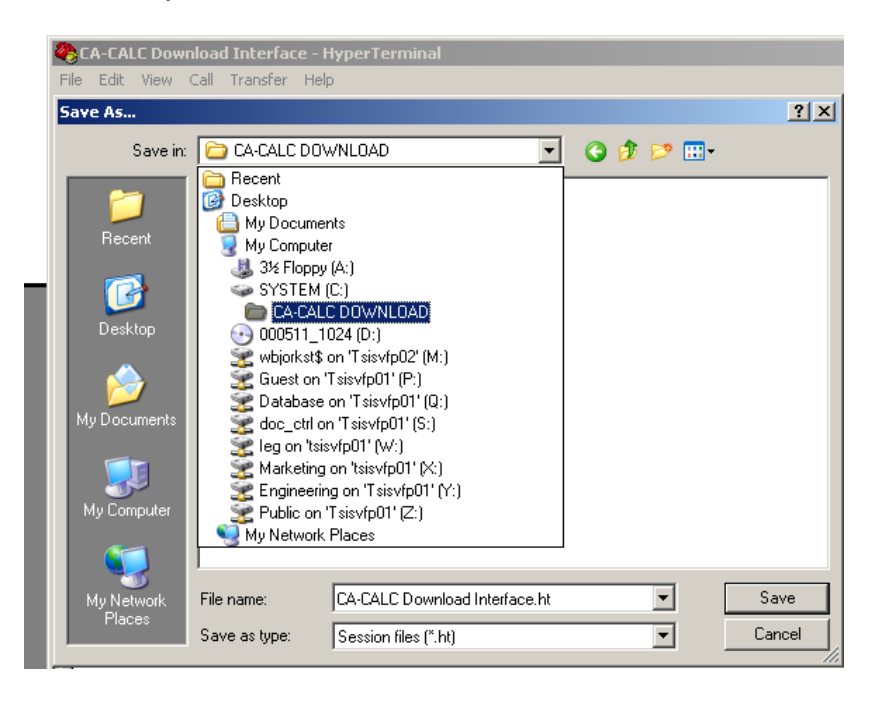

9. Create a shortcut on your desktop for downloading the data in the CA-CALC™ Combustion Analyzer. Open the folder you created. Right-click on the CA-CALC™ Combustion Analyzer Download Interface icon. Select **Send To**, then **Desktop** (Create Shortcut).

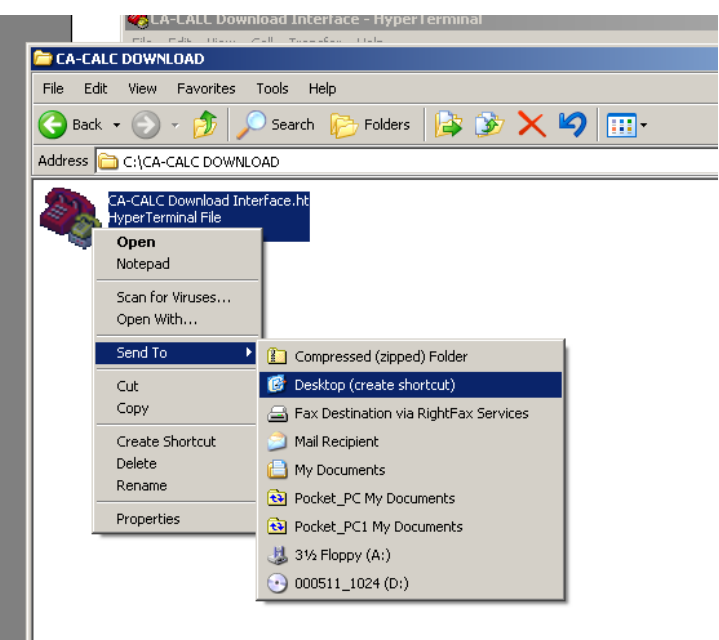

## **Downloading Data**

1. Connect the RS-232 connection to your CA-CALC™ Combustion Analyzer.

First, verify the following is set up on your CA-CALC™ analyzer:

COMMUNICATION MODE COMPUTER BAUD RATE 1200

Then, connect the CA-CALC™ Combustion Analyzer to your computer COM PORT 1 using a Computer Download Cable (TSI P/N 8940).

**Note:** If you have HotSync® Manager (used with handheld PDAs), you should close it to avoid COM PORT 1 sharing violations. If you are using an IR connection to HotSync<sup>®</sup> Manager, you may need to contact the manufacturer of HotSync® Manager, your IS administrator, the computer manufacturer, or your local computer service center to make COM PORT 1 available for the CA-CALC™ Combustion Analyzer download application.

**Note:** You **must** have the Computer Download Cable. The similar Printer Download Cable will not function properly. Review your CA-CALC™ Combustion Analyzer Users Manual to get CA-CALC™ Combustion Analyzer menu setup and cable connection information. A copy of the CA-CALC™ Combustion Analyzer User Manual can be downloaded from the TSI website at [www.tsi.com.](http://www.tsi.com/)

- 2. Open the HyperTerminal CA-CALC™ Combustion Analyzer Download Interface from the shortcut you created on your desktop.
- 3. On the **Transfer** menu, select **Capture Text**.

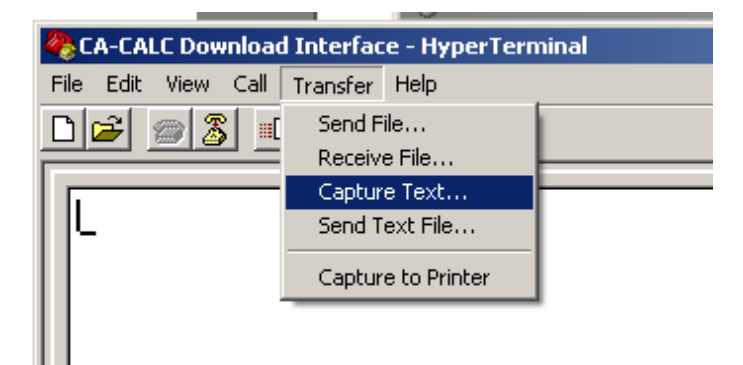

<sup>®</sup> HotSync is a registered trademark of Palm, Inc.

4. Browse to the CA-CALC™ Combustion Analyzer Download folder you created earlier.

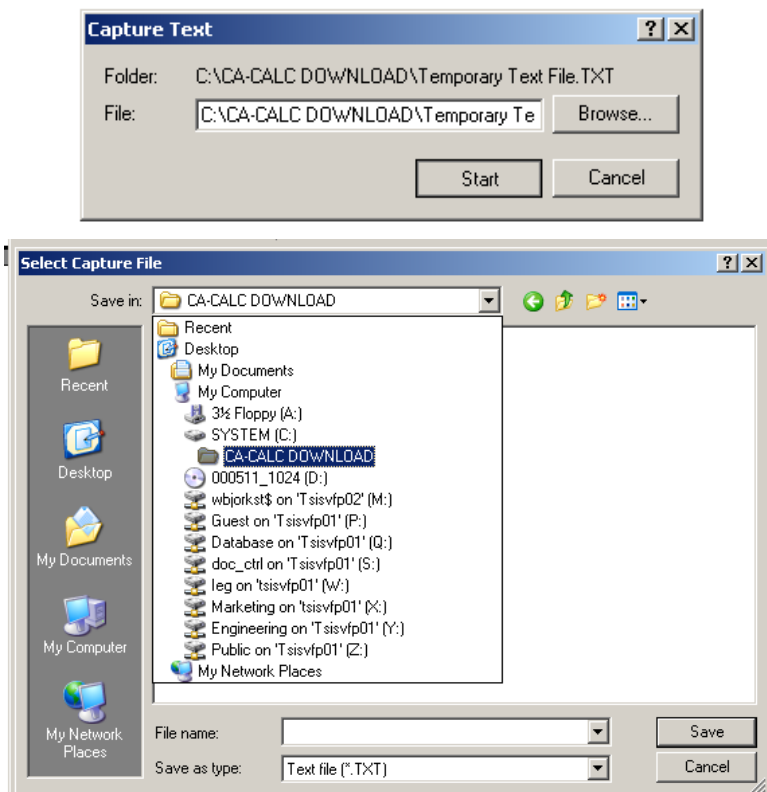

5. Type in the file name "TEMPORARY TEXT FILE". Click **Save**.

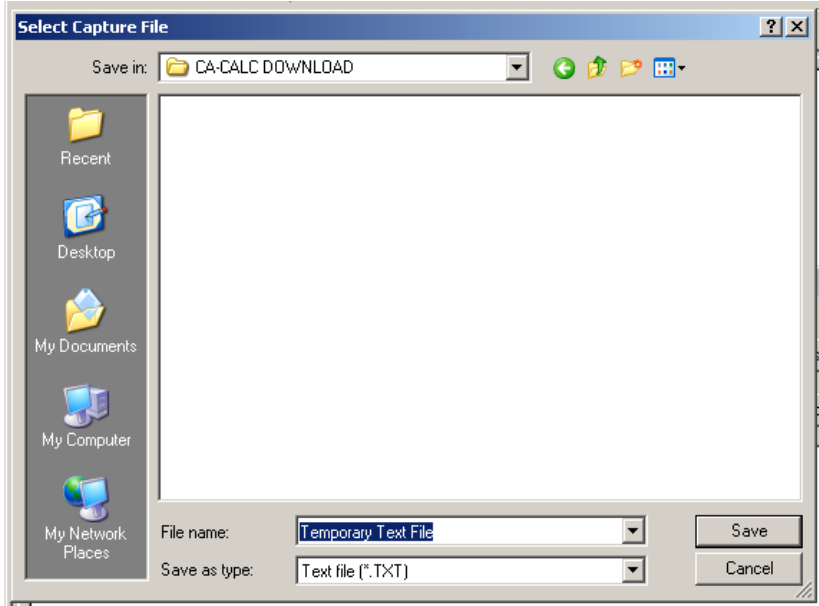

6. Click the **Start** button.

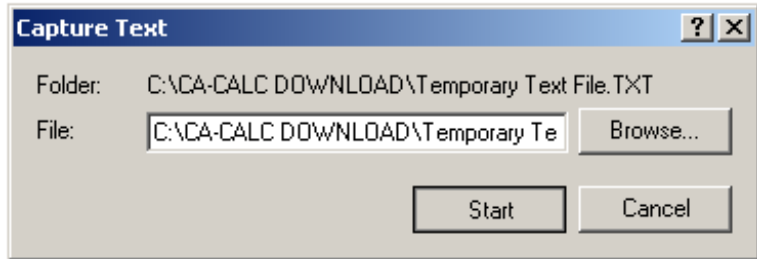

- 7. Download current data from your CA-CALC™ Combustion Analyzer by pressing the **Print** button. Download saved data by going to the data in the CA-CALC™ analyzer you want to download, then press the **Print** button.
- 8. After you have completed downloading the data for this session, go to the **Transfer** menu and select **Capture Text** and **Stop**.

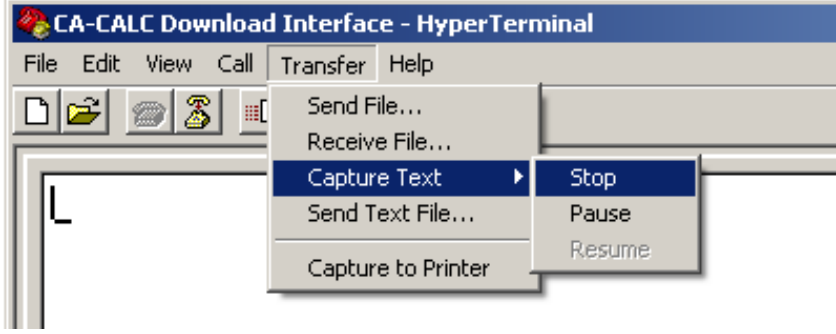

9. Close HyperTerminal.

## **View and Save Downloaded Data Files in Excel® Spreadsheet Software**

- 1. Open Excel<sup>®</sup> software from a shortcut on your desktop or from the Start menu.
- 2. From the File drop-down menu, click on **Open**.

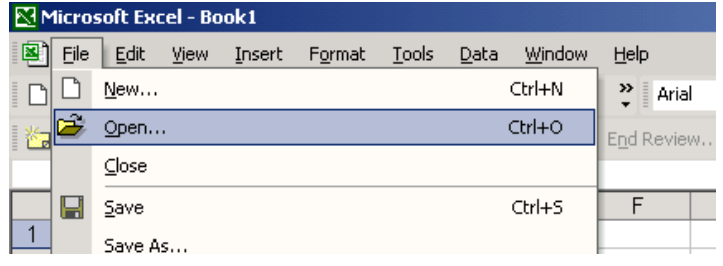

3. Change the Files of Type box from pull-down menu to read **All Files** (\*.\*). Open the file containing the saved data you downloaded.

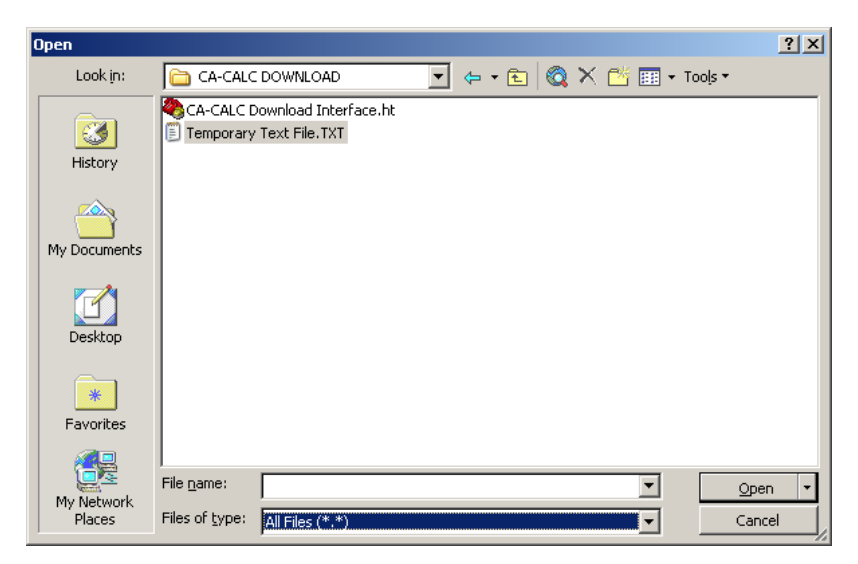

4. If the following screen comes up, select **Delimited**, then click **Finish**.

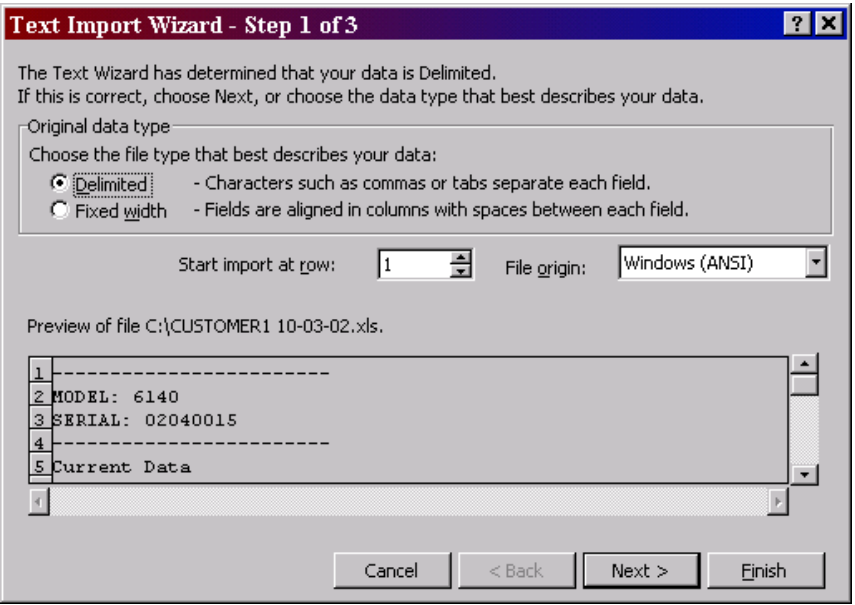

5. You will see data similar to the data shown below.

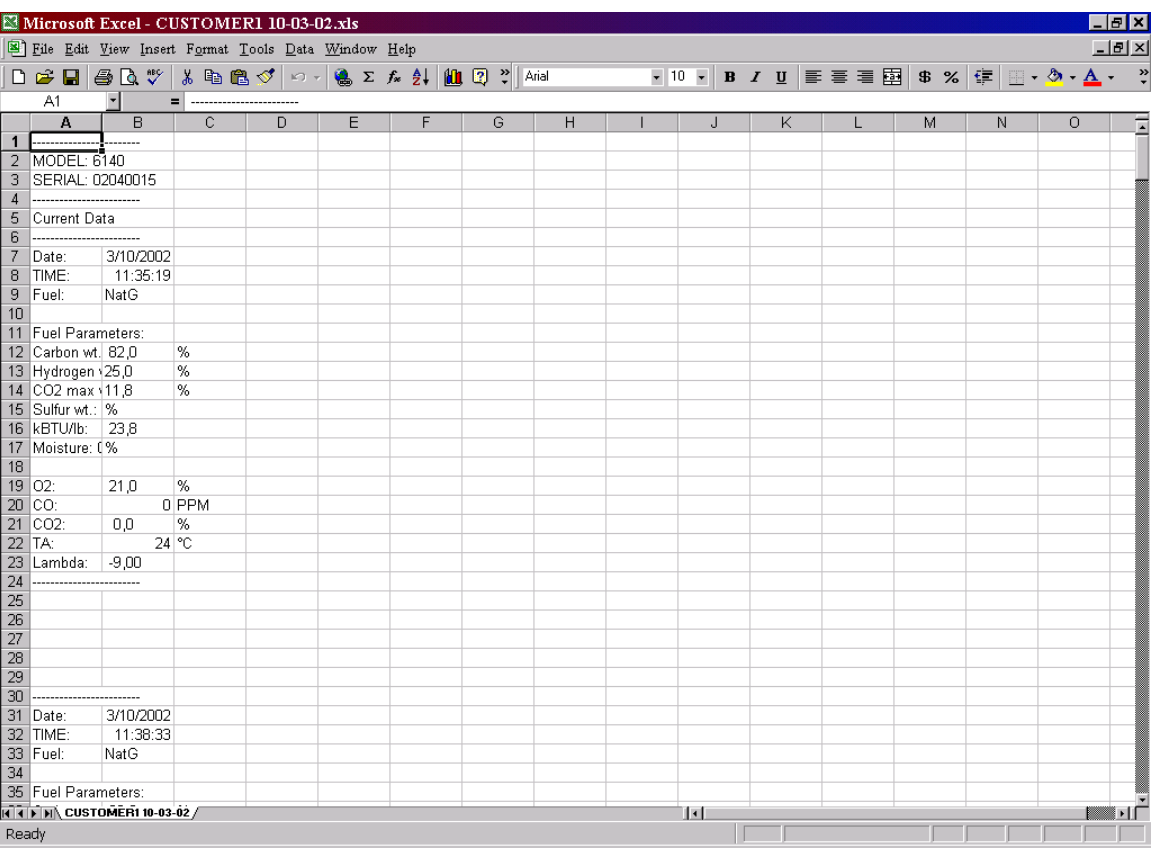

- 6. Save the file as an Excel® worksheet, *without* TEXT FORMATTING. On the **File** pull-down menu, click **Save As**.
- 7. On the **Save as Type** pull-down menu, switch to Excel® Workbook (\*.xls) as shown below.

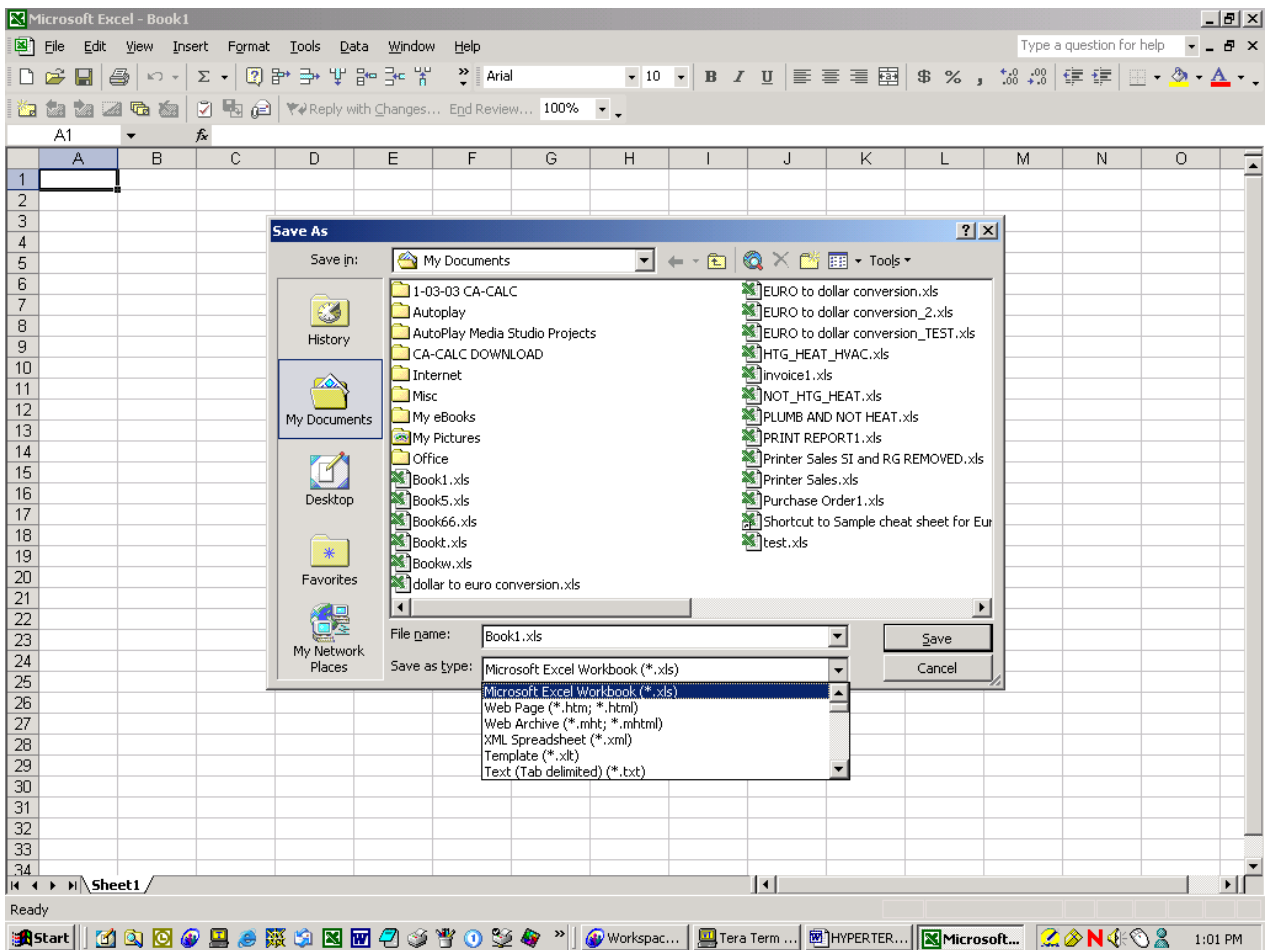

8. Browse to the folder you created earlier and rename the file (Example: CUSTOMER\_DATE OF SERVICE). Select **Yes** to write over the existing file.

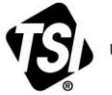

UNDERSTANDING, ACCELERATED

**TSI Incorporated** – Visit our website **[www.tsi.com](http://www.tsi.com/)** for more information.

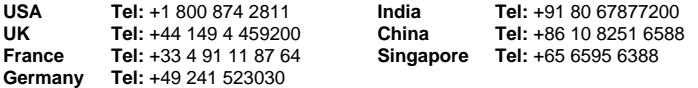